## WELCOME TO e-PASS MANAGEMENT SYSTEM

Here You can do these things:-

- 1. Register yourself then
- 2. Login Yourself then
- 3. Update profile detail (personal details) then
- 4. Upload profile (document details) then
- 5. Request for epass (for individual/vehicle pass) then
- 6. Edit e-pass request form (if you need or any changes you want) then
- 7. View your epass request form then
- 8. Download ID-pass and
- 9. Download Vehicle-pass

Now hit this url:- <http://164.100.59.117/public/index.php>

1. Register yourself:-

Click on 'Register yourself':-

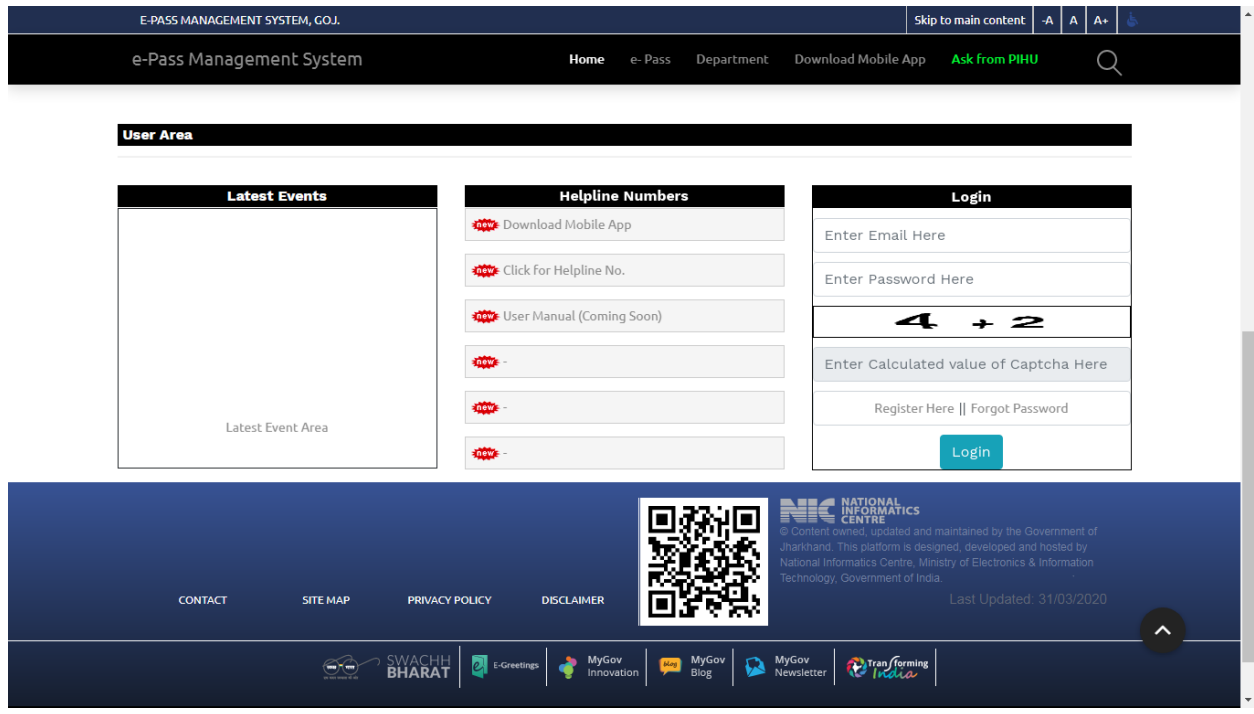

After clicking following page will be open:-

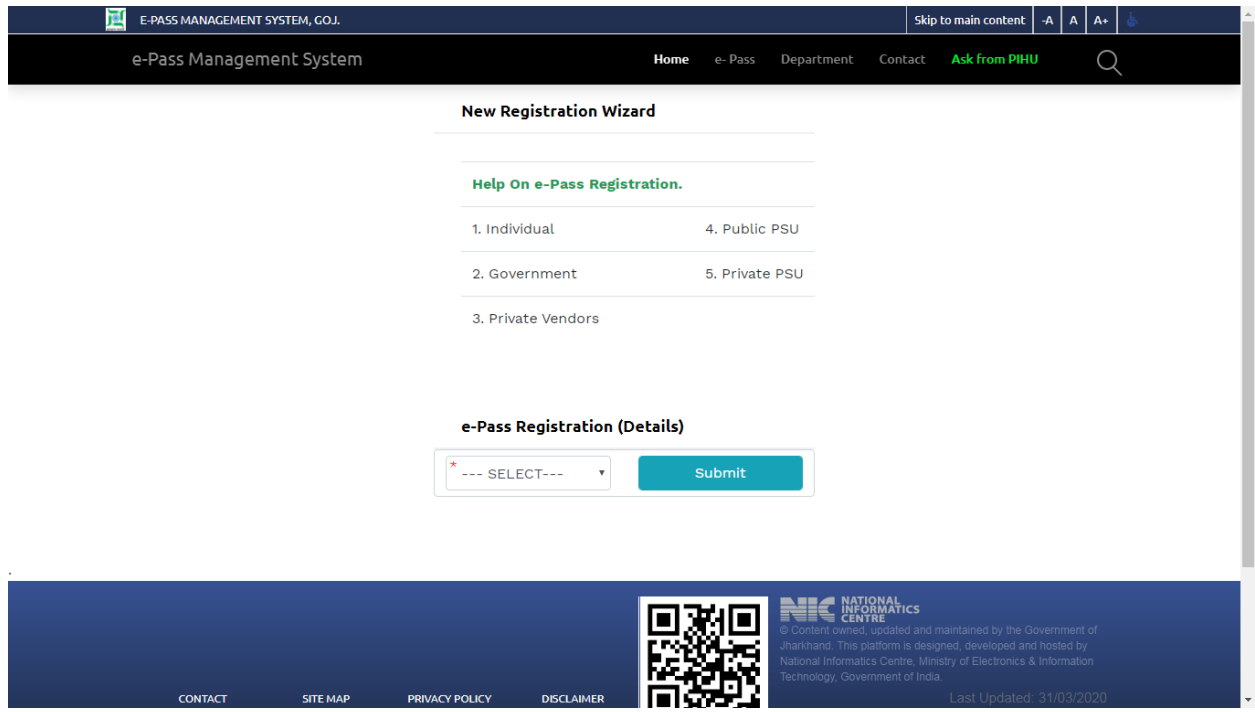

Now select the type of registration then click on SUBMIT, then following page will be open

L

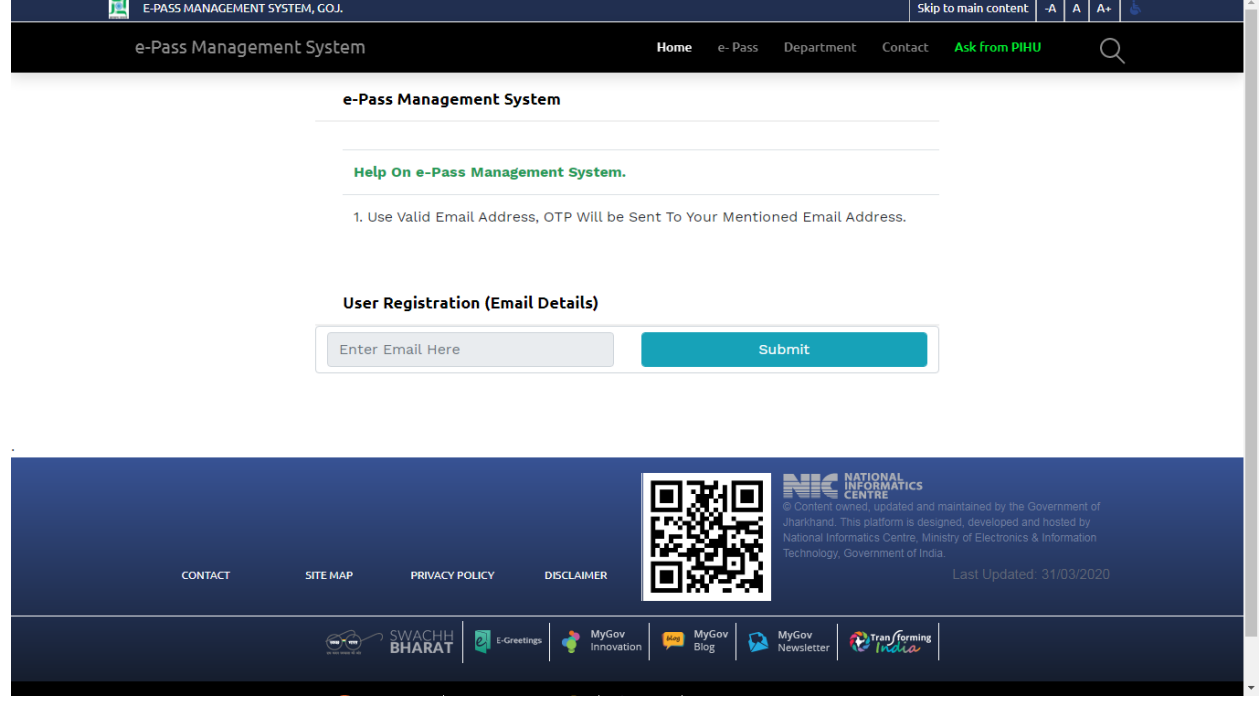

Now Enter your email, then following page will be open

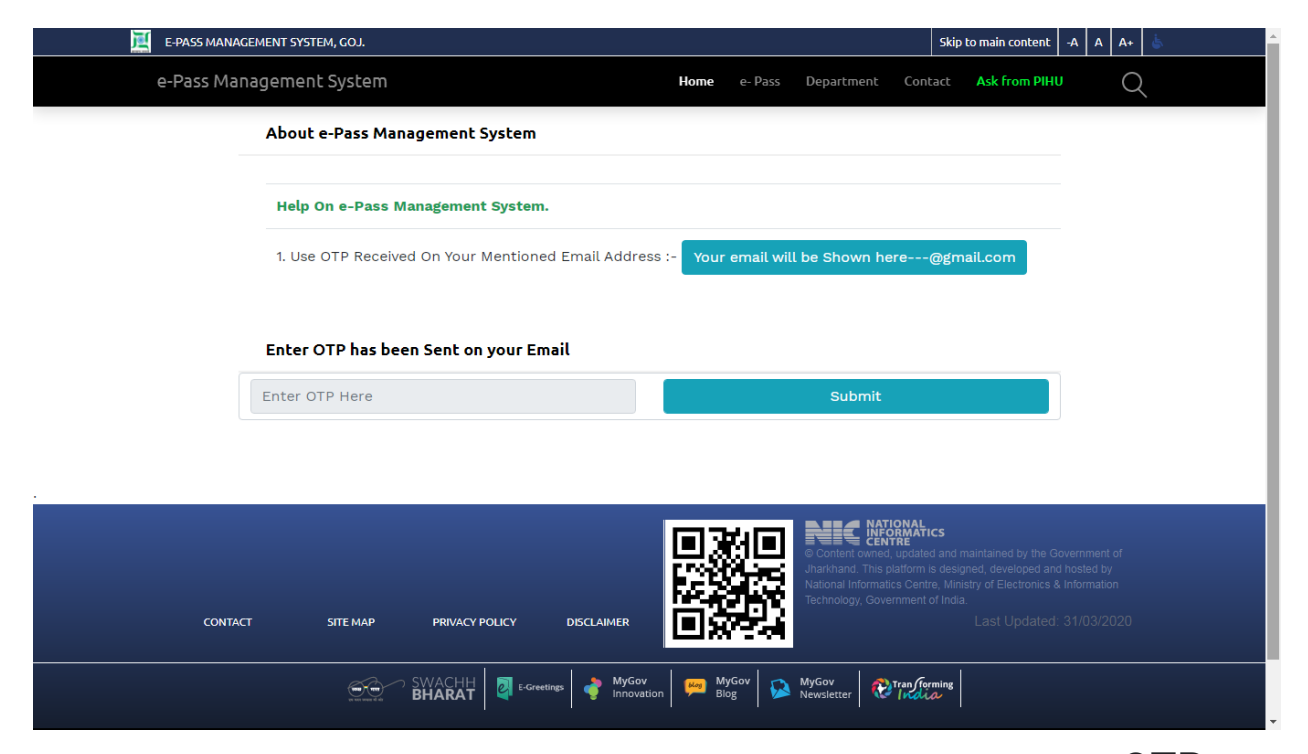

Check your email as you 've entered here, a mail you will receive with the name of  $"$   $\overline{OTP}$ For e-Pass Management System Registration " then enter otp here then

click on submit, then following page will be open

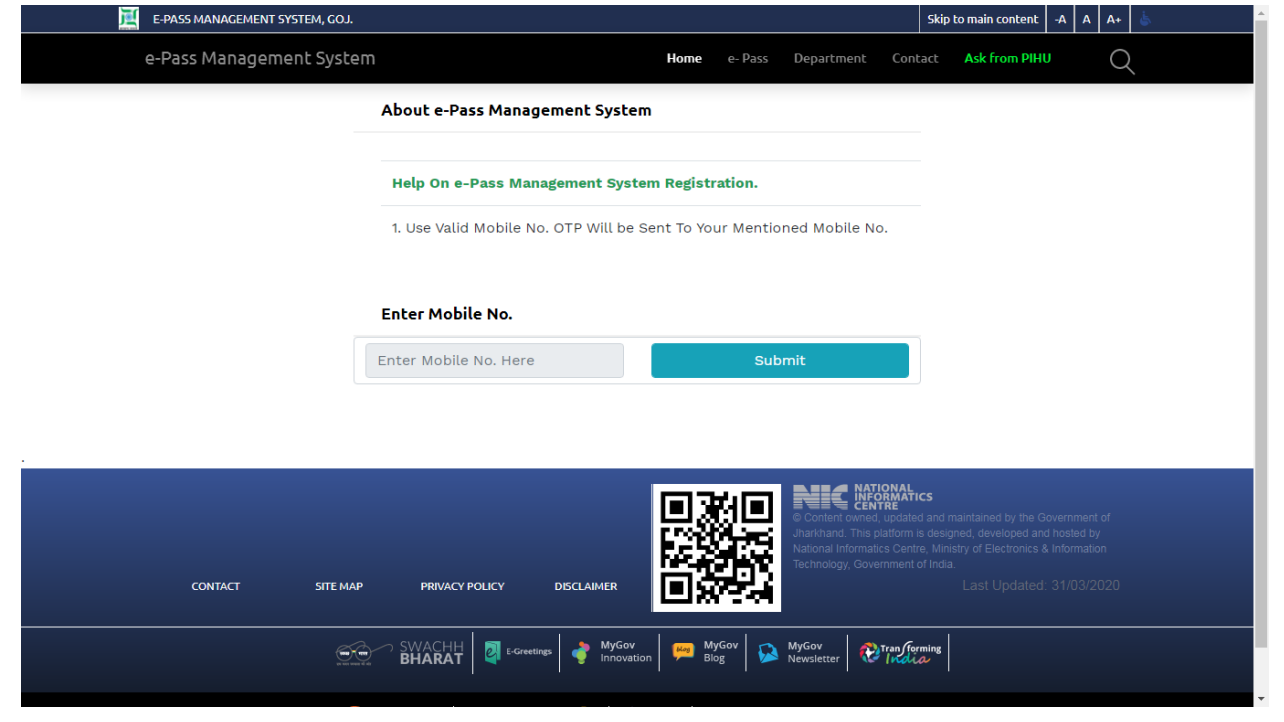

Enter your mobile number, then submit on it, then a SMS will be received by the name of "BZ-OAPSYS" then following page will be open

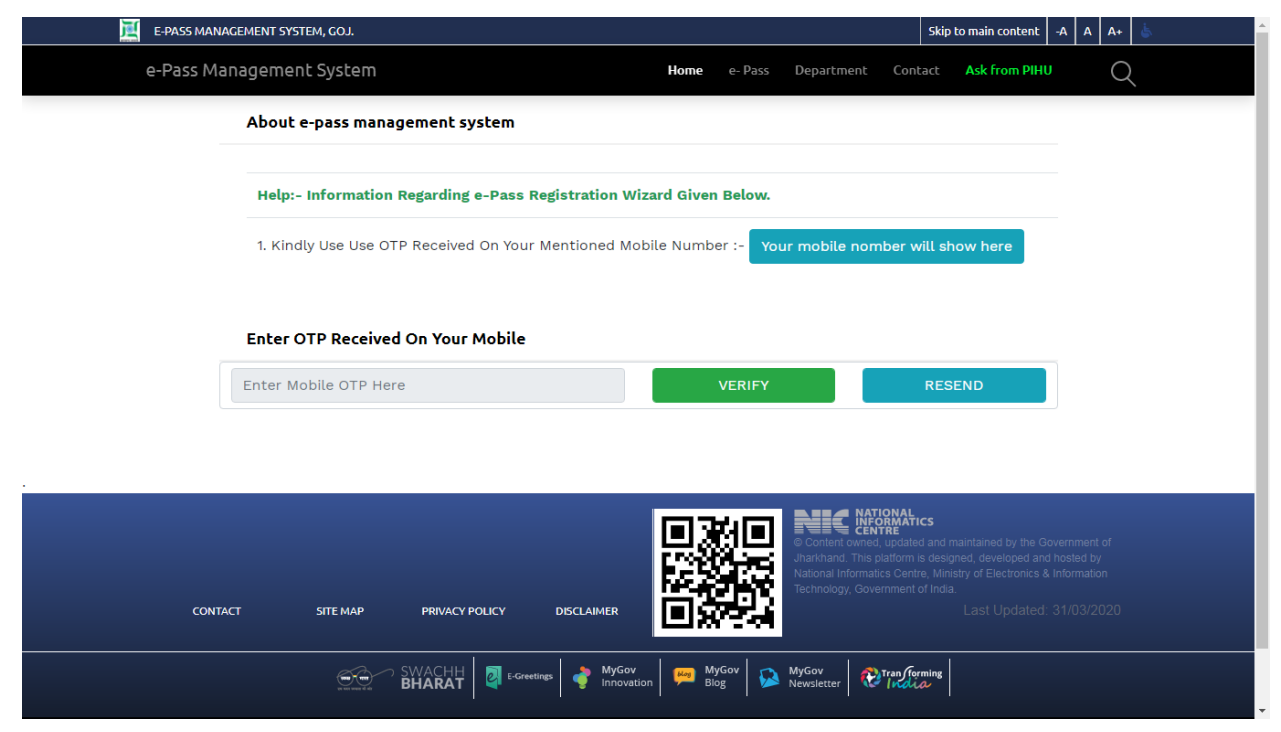

Enter otp received on you mobile number entered then click on verify then your password will be sent on your mobile number, then following page will be open

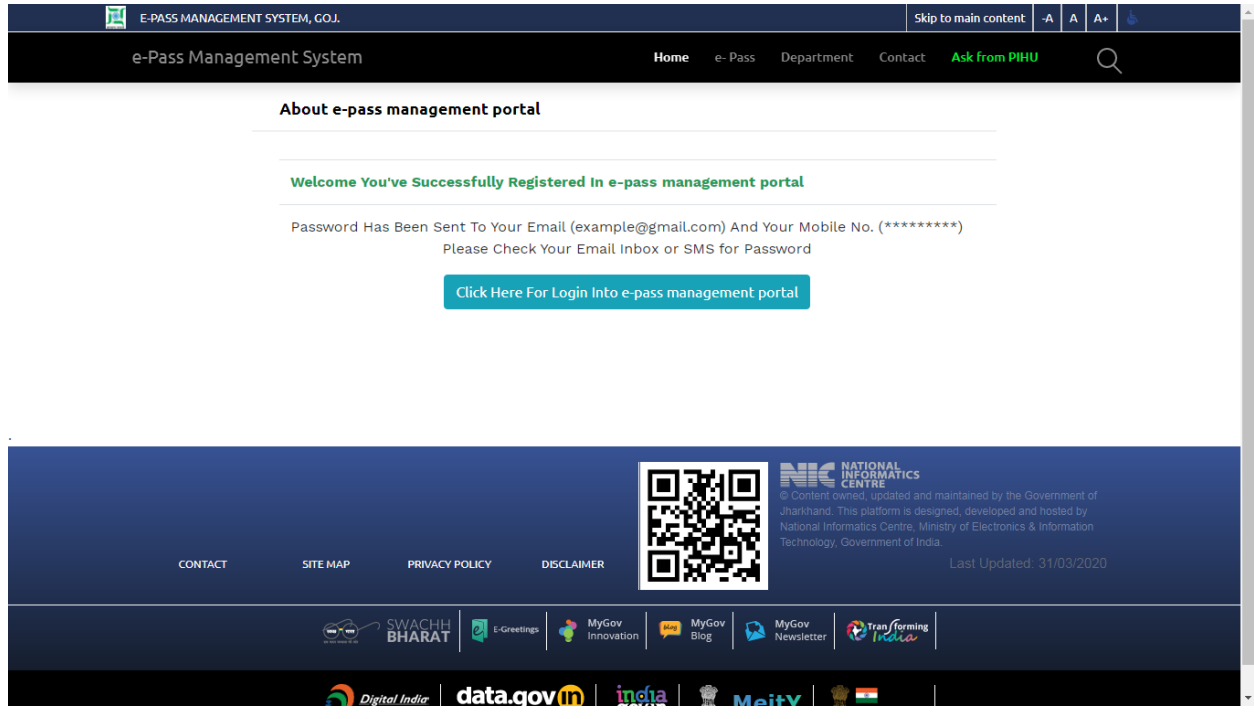

Now click on button then following page will be open

2. Login Yourself

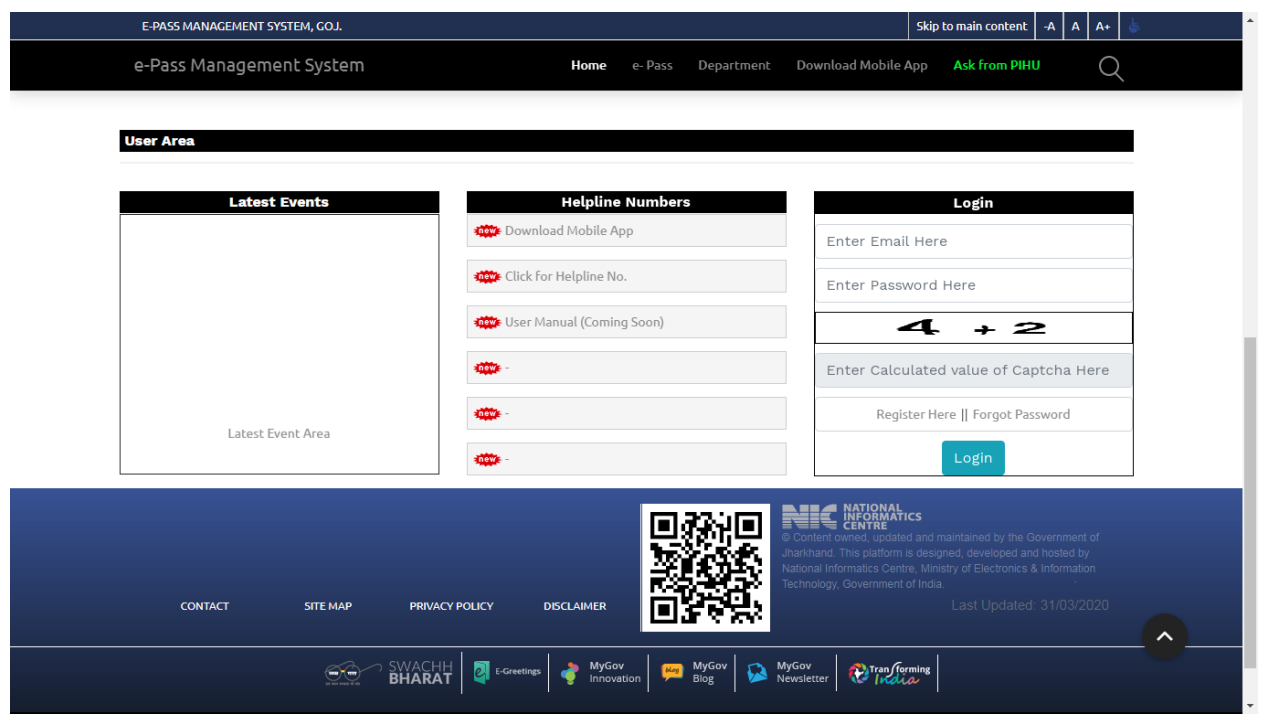

Now your email that you has used to register will be shown on email place and enter your password received on your registered mobile number then Enter value after calculation.then click on LOGIN then following page will be open

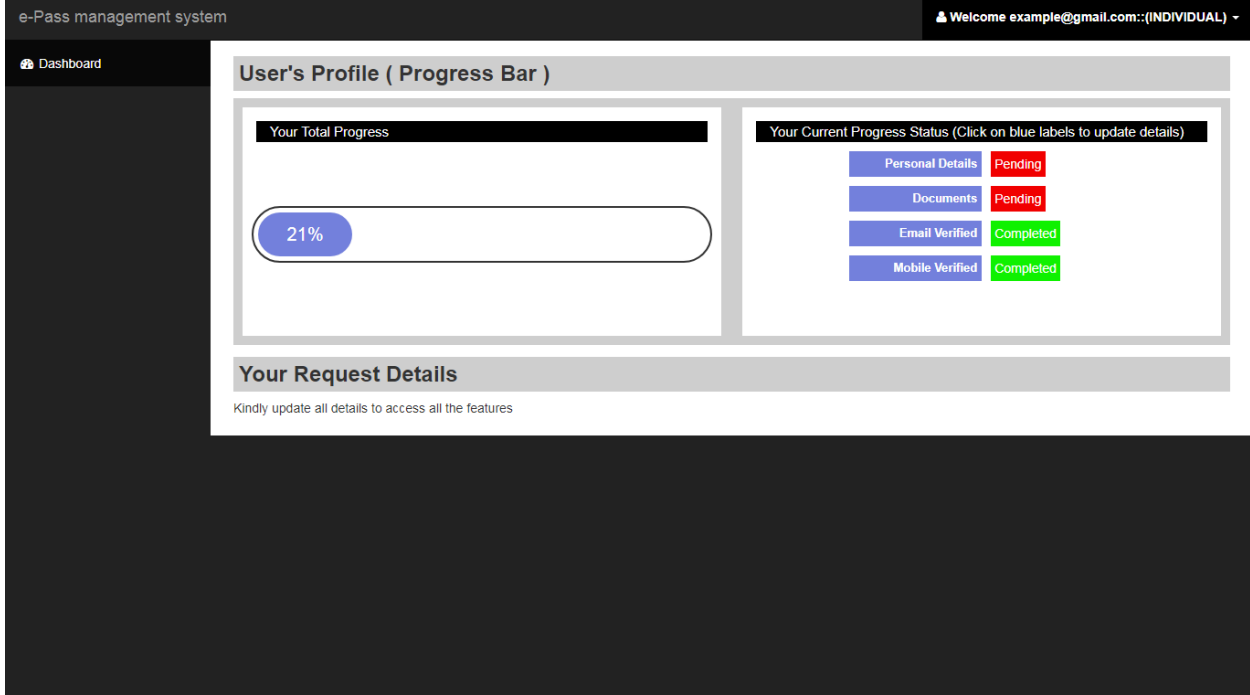

Now you need to complete you progress till 100% so click on personal details then follwing page will be open

3. Update profile detail (personal details)

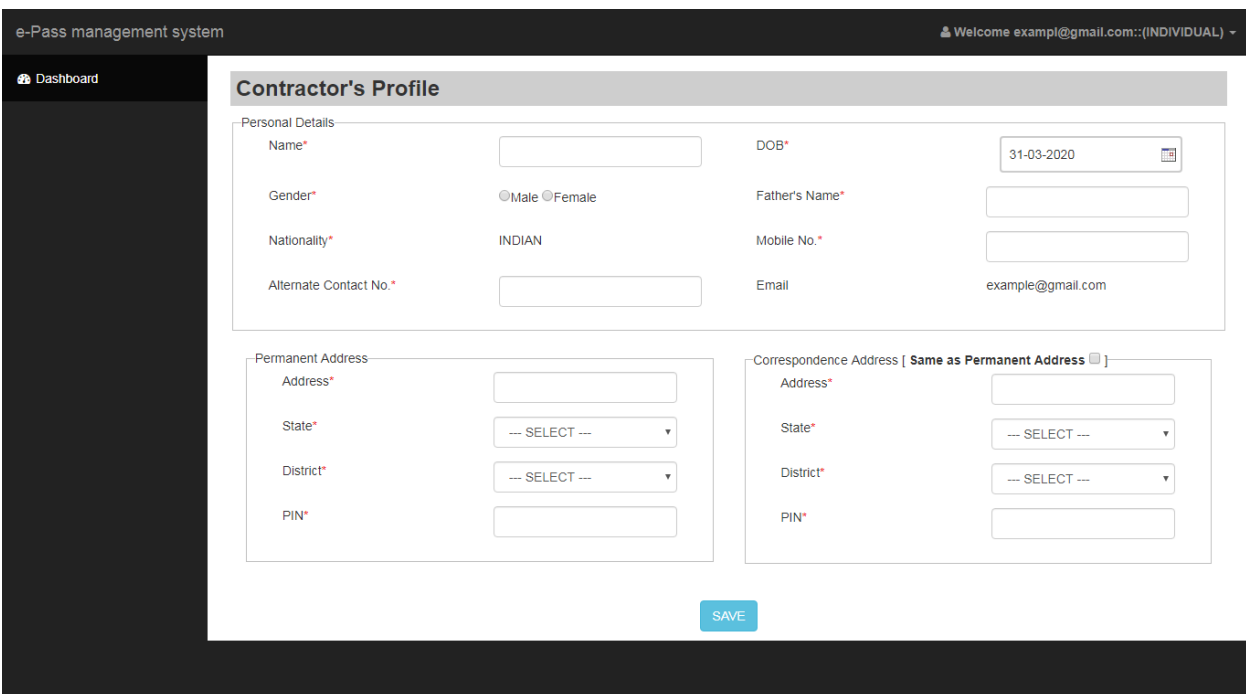

Then enter all deteails then click on save then click on "documents" the following page will be open

4. Upload profile (document details)

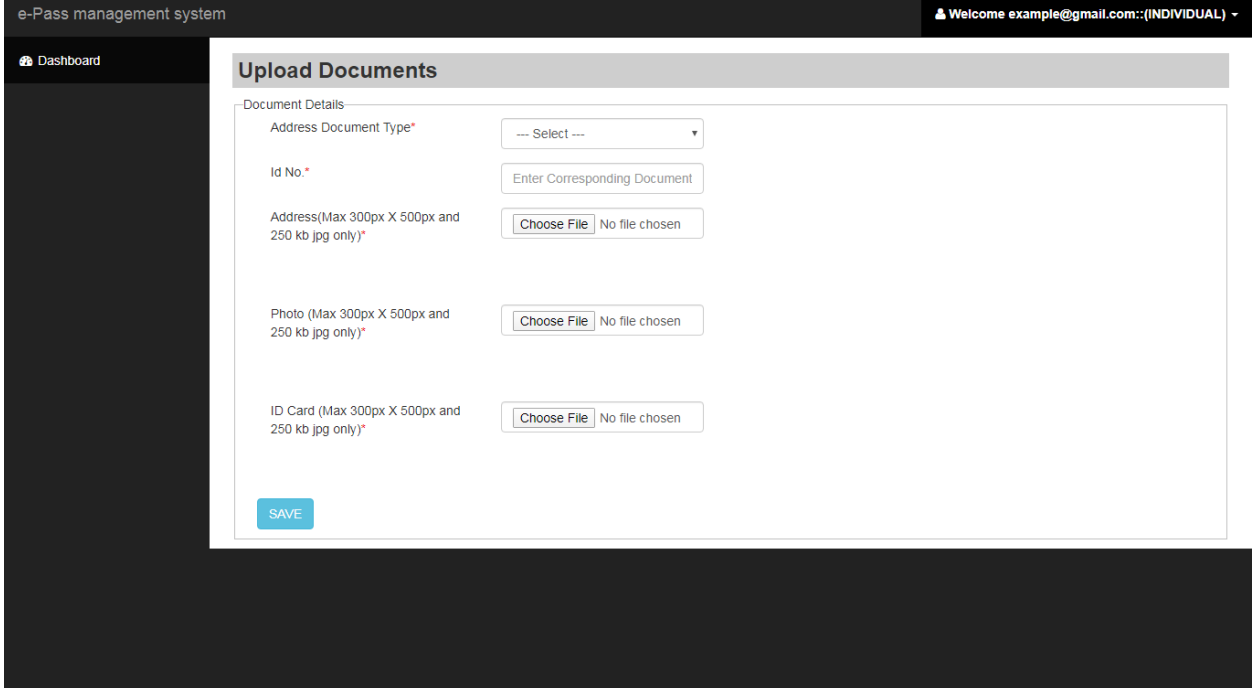

Now Fill this form then click on save then your progress bar will be 100% then your page will be like:-

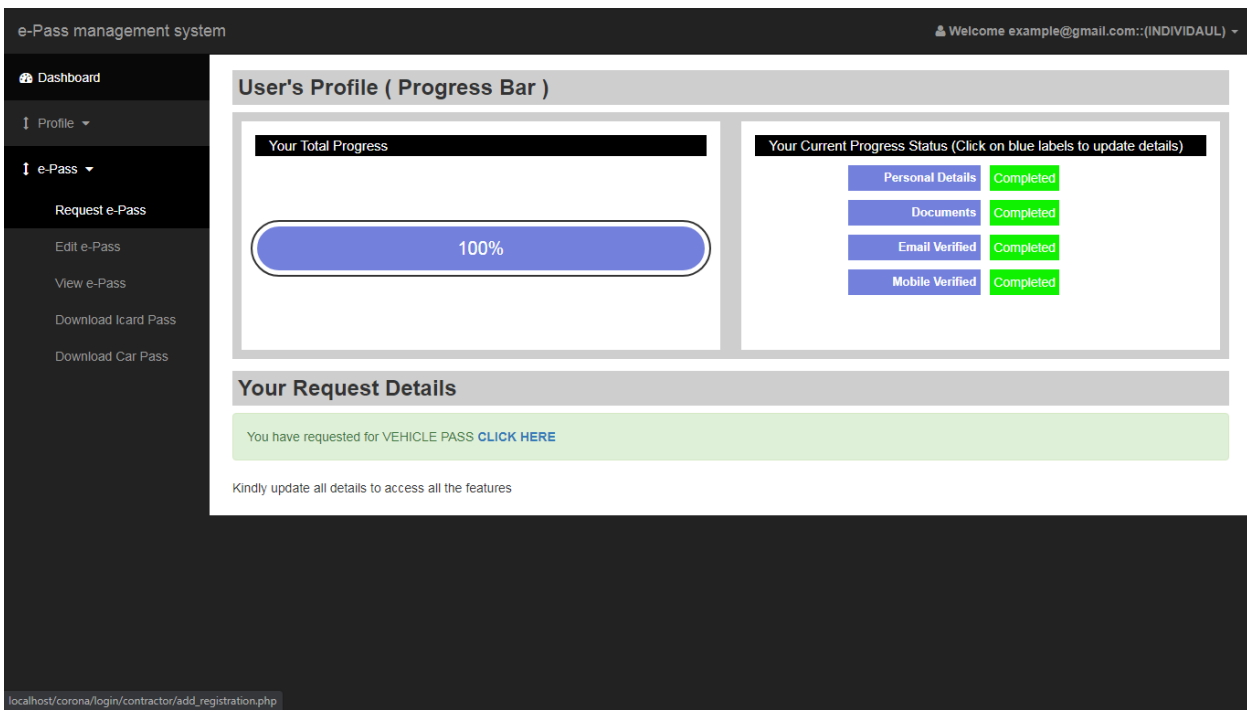

Now click on Request e-pass then following page will be open:

5. Request for epass (for individual/vehicle pass)

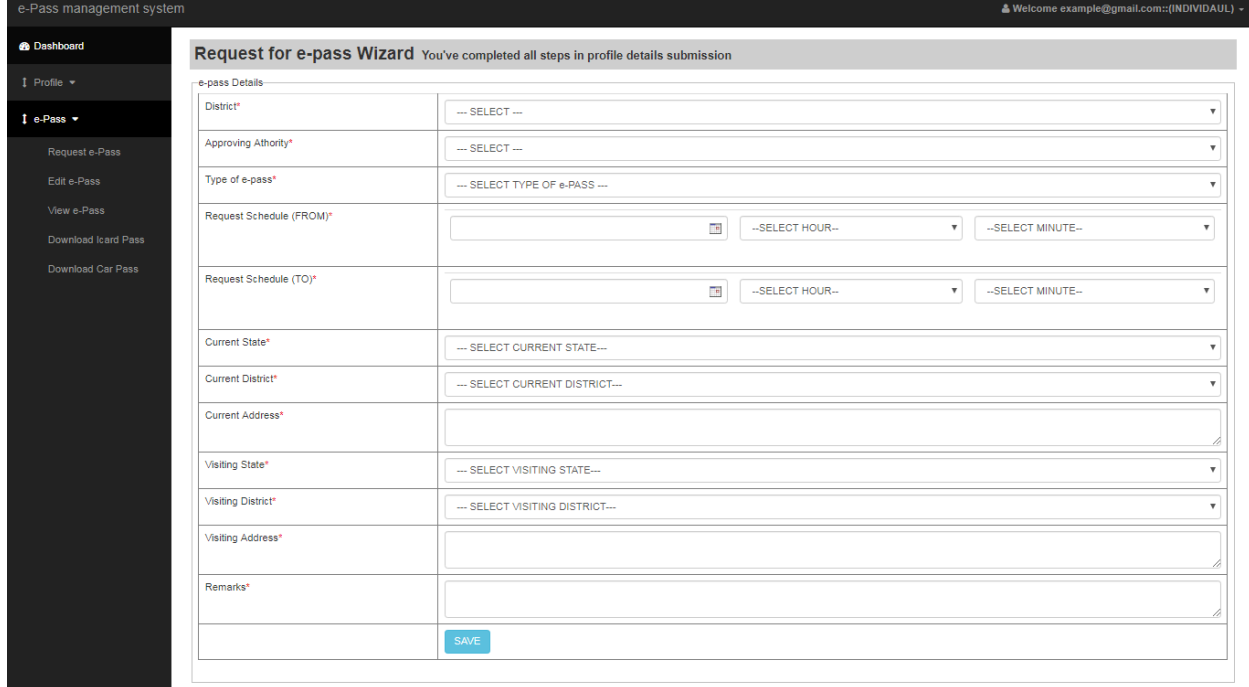

Now you fill this form to request e-pass, then if you want to edit this form then click on edit e-pass menu item then following page will be open:

6. Edit e-pass request form (if you need or any changes you want)

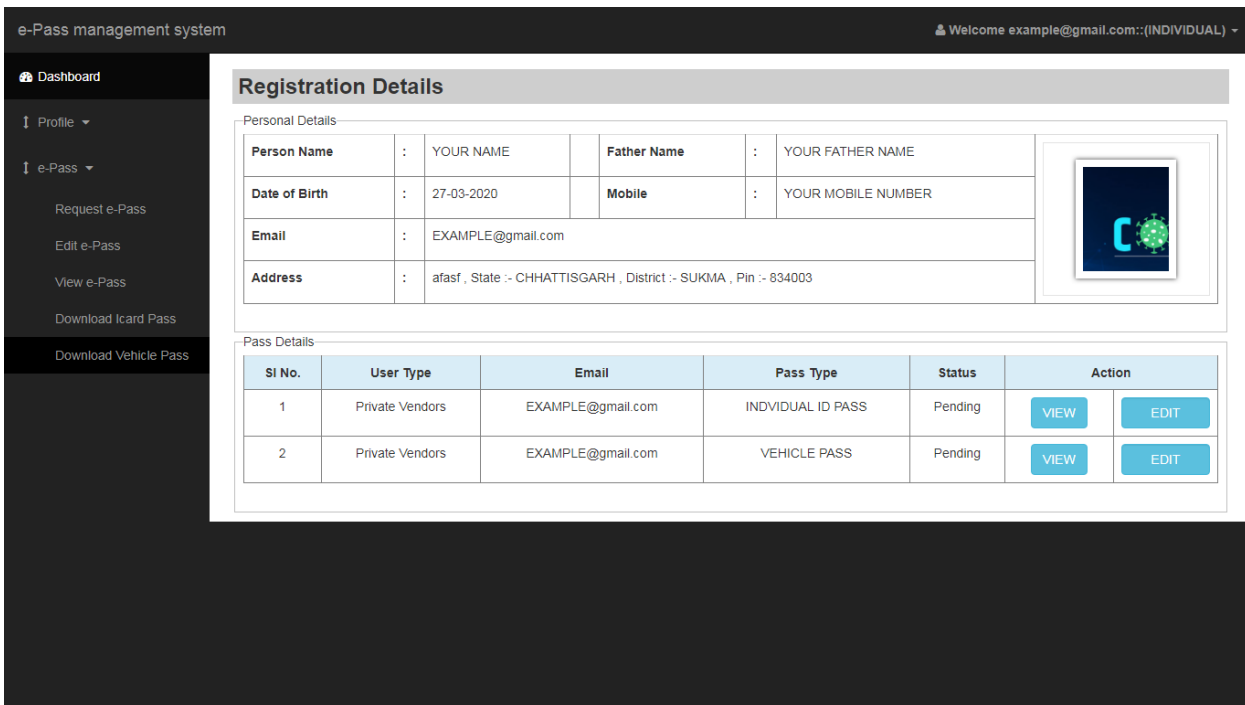

- 7. You can vew form
- 8. You can download icard pass
- 9. You can download vehicle pass after approval

By clicking on edit button you can edit .Now your request has sent to approving authority then after approval you can download your id card here as shown menu (Download I card pass / Download Vehicle pass) in page